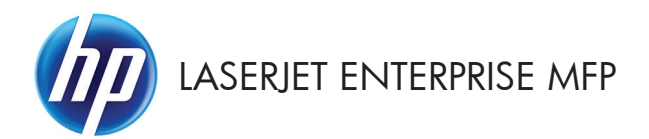

## Guia de referência rápida

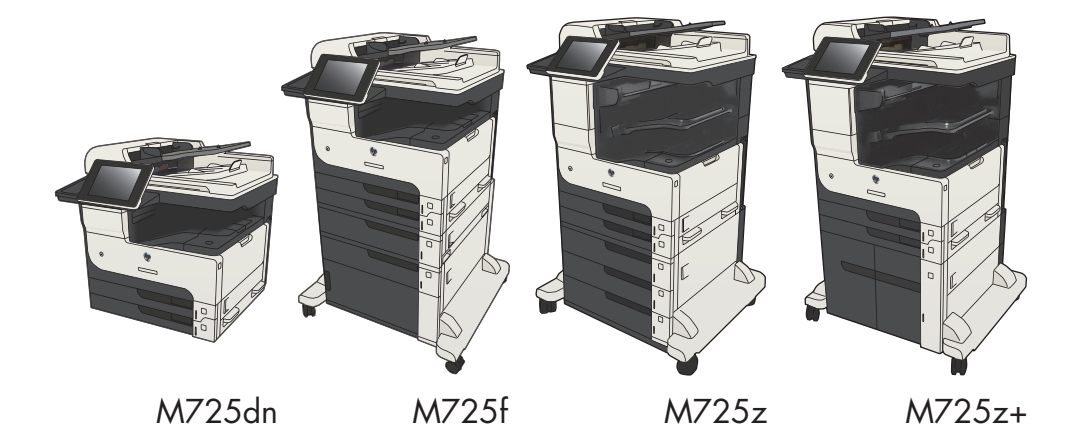

### **Imprimir um trabalho armazenado**

Use o seguinte procedimento para imprimir um trabalho armazenado na memória do produto.

- **1.** Na tela inicial do painel de controle do produto, role até o botão Recuperar a partir do dispositivo de memória e toque nele.
- **2.** Selecione o nome da pasta onde o trabalho está armazenado.
- **3.** Selecione o nome do trabalho. Se o trabalho for particular ou estiver criptografado, insira o PIN ou a senha.
- **4.** Aiuste o número de cópias e toque no botão Iniciar **@** para imprimir o trabalho.

#### **Utilizar a impressão USB de acesso rápido**

Este produto possui o recurso de impressão USB de acesso rápido, para que você possa rapidamente imprimir arquivos sem enviá-los de um computador. O produto aceita unidades flash USB padrão na porta USB da parte frontal do produto. Você pode imprimir os seguintes tipos de arquivos:

- .pdf
- .prn
- .pcl
- .ps
- .cht

Antes de usar esse recurso, você deve habilitar a porta USB. Use o procedimento a seguir para habilitar a porta dos menus do painel de controle do produto:

- **1.** Na tela inicial do painel de controle do produto, role até o botão Administração e toque nele.
- **2.** Abra os seguintes menus:
	- Configurações gerais
	- Ativação de Recuperar a partir do USB
- **3.** Selecione a opção Ativar e toque no botão Salvar.

Se você tiver conectado o produto diretamente a um computador, defina a configuração a seguir de forma que o produto acorde do modo inativo sempre que for inserido um flash drive USB.

- **1.** Na tela inicial do painel de controle do produto, role até o botão Administração e toque nele.
- **2.** Abra os seguintes menus:
	- Configurações gerais
	- Configurações de energia
	- Configuração de período de inatividade
- **3.** Na lista Ativar Wake/Auto para estes eventos, selecione a opção Todos os eventos e toque no botão Salvar.

#### **Imprimir documentos USB de acesso rápido**

**1.** Insira um flash drive USB na porta USB no lado esquerdo do painel de controle do produto.

> **NOTA:** Talvez seja necessário remover a tampa da porta USB. Levante a tampa de modo reto para removê-la.

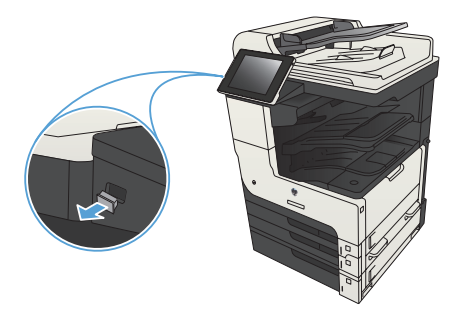

- **2.** O produto detecta o flash drive USB. Toque no botão OK para acessar a unidade ou, se solicitado, selecione a opção Recuperar a partir do USB na lista de aplicativos disponíveis. A tela Recuperar a partir do USB se abrirá.
- **3.** Selecione o nome do documento que deseja imprimir.

**NOTA:** O documento pode estar em uma pasta. Abra pastas como necessário.

- **4.** Para ajustar o número de cópias, toque no campo Cópias e use o teclado para selecioná-lo.
- **5.** Toque no botão Iniciar **@** para imprimir o documento.

# **Agrupar um trabalho de cópia**

**1.** Na tela inicial do painel de controle do produto, toque no botão Cópia.

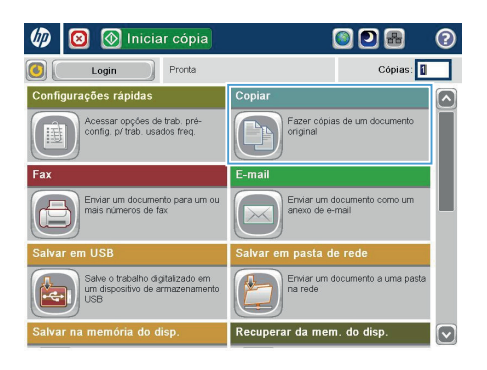

2. Toque no botão Intercalar.

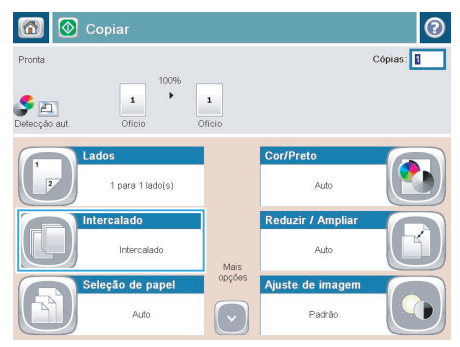

**3.** Toque na opção Agrupamento ativado (conjuntos em ordem de página). Toque no botão OK.

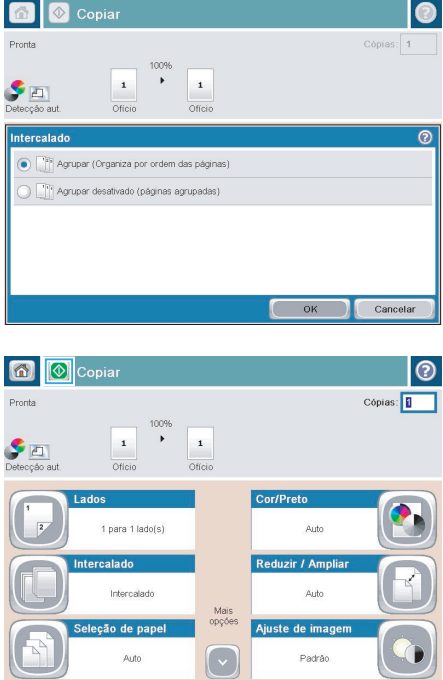

**4.** Toque no botão Iniciar @.

### **Copiar em ambos os lados (duplex)**

#### **Copiar nos dois lados automaticamente**

**1.** Carregue os documentos originais no alimentador de documentos, com a primeira página e a parte superior da página voltadas para cima.

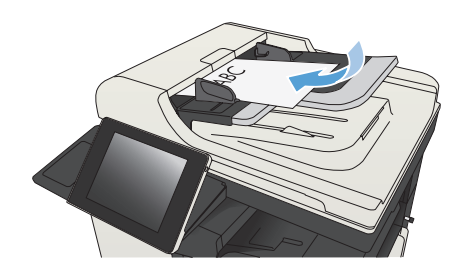

**2.** Ajuste as guias de papel de acordo com o tamanho do documento.

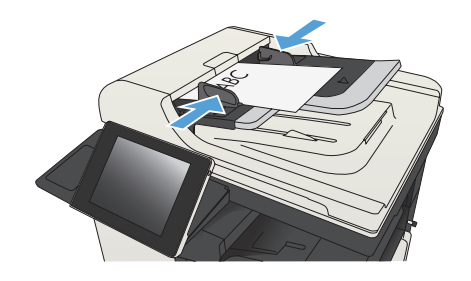

- **3.** Na tela inicial do painel de controle do produto, toque no botão Cópia.
- **4.** Toque no botão Lados.

**5.** Para fazer uma cópia frente e verso de um original impresso em um lado, toque no botão original de 1 lado, saída com 2 lados.

> Para fazer uma cópia frente e verso de um original impresso frente e verso, toque no botão original com 2 lados, saída com 2 lados.

Para fazer uma cópia em um lado de um original impresso frente e verso, toque no botão original com 2 lados, saída com 1 lado.

Toque no botão OK.

**6.** Toque no botão Iniciar @.

#### **Impressão frente e verso manual**

**1.** Levante a tampa do scanner.

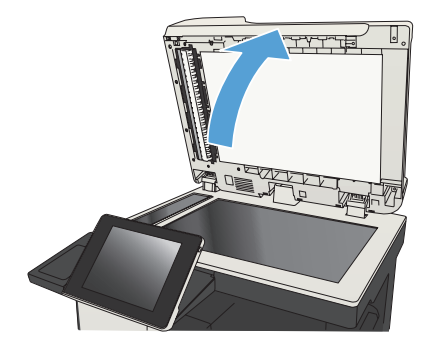

**2.** Coloque o documento voltado para baixo no vidro do scanner, com o canto superior esquerdo da página no canto superior esquerdo do vidro do scanner.

**3.** Feche a tampa delicadamente.

- **4.** Na tela inicial do painel de controle do produto, toque no botão Cópia.
- **5.** Toque no botão Lados.
- **6.** Para fazer uma cópia em frente e verso de um original que tem apenas um lado, toque no botão original de 1 lado, saída com 2 lados.

Para fazer uma cópia de frente e verso de um original que tem dois lados, toque no botão original com 2 lados, saída com 2 lados.

Para fazer a cópia de um dos lados de um original que tem dois lados, toque no botão original com 2 lados, saída com 1 lado.

Toque no botão OK.

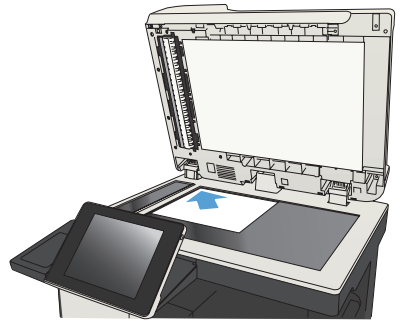

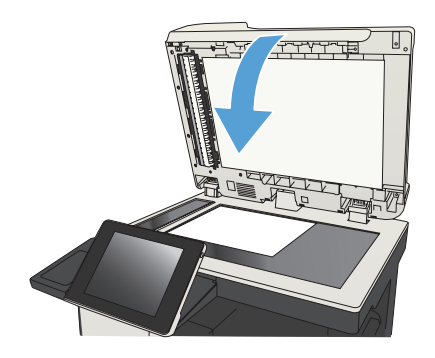

- **7.** Toque no botão Iniciar ...
- **8.** O produto solicita que você carregue o próximo documento original. Coloque-o no vidro e toque no botão Digitalizar.
- **9.** O produto salva temporariamente as imagens digitalizadas. Toque no botão Concluir para terminar de imprimir as cópias.

## **Reduzir ou ampliar uma imagem de cópia**

**1.** Na tela inicial do painel de controle do produto, toque no botão Cópia.

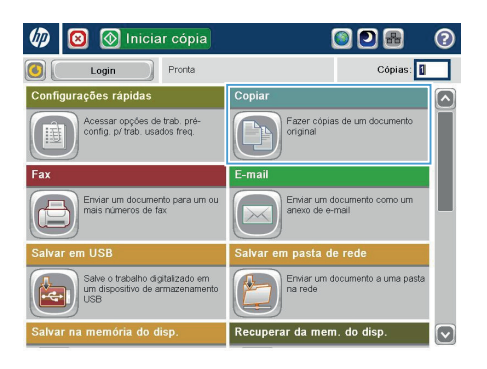

**2.** Toque no botão Reduzir/Ampliar.

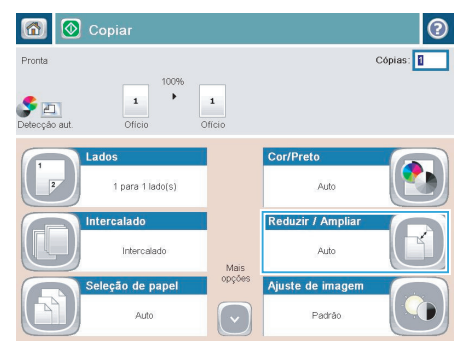

- **3.** Selecione uma das porcentagens pré- -definidas ou toque no campo Escala e digite uma porcentagem entre 25 e 200 ao utilizar o alimentador de documentos ou entre 25 e 400 ao copiar a partir do vidro do scanner. Toque no botão OK. Também é possível selecionar estas opções:
	- Automático: O produto dimensiona a imagem automaticamente para ajustá- -la ao tamanho do papel na bandeja.
	- Incluir margens automaticamente: O produto reduz levemente a imagem digitalizada para ajustá-la à área imprimível na página.

**NOTA:** Para reduzir a imagem, selecione uma porcentagem de escalonamento inferior a 100. Para ampliar a imagem, selecione uma porcentagem de escalonamento superior a 100.

**4.** Toque no botão Iniciar ...

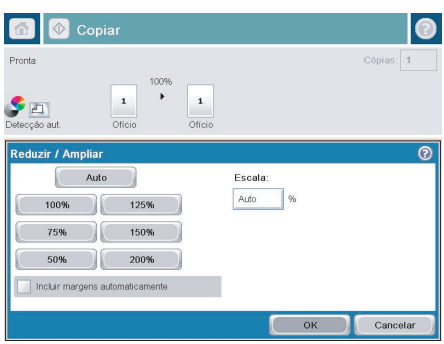

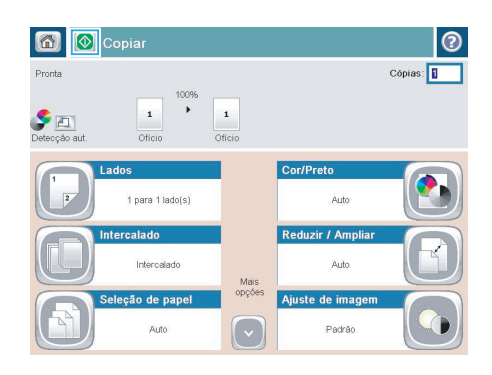

## **Otimizar a qualidade da cópia para texto ou imagens**

Otimize o trabalho de cópia para o tipo de imagem sendo copiada: texto, gráfico ou fotos.

- **1.** Na tela inicial do painel de controle do produto, toque no botão Cópia.
- **2.** Toque no botão Mais opções e depois em Otimizar texto/figura.
- **3.** Selecione uma das opções predefinidas ou toque no botão Ajuste manual e ajuste o controle deslizante na área Otimizar para. Toque no botão OK.
- 4. Toque no botão Iniciar ...

**NOTA:** Essas configurações são temporárias. Após a conclusão do trabalho, o produto retorna às configurações padrão.

## **Definir o tamanho e o tipo de papel para cópia em papel especial**

**1.** Na tela inicial do painel de controle do produto, toque no botão Cópia.

**2.** Toque no botão Seleção de papel.

**3.** Selecione a bandeja com o papel que deseja usar e toque no botão OK.

ര

Cópias:

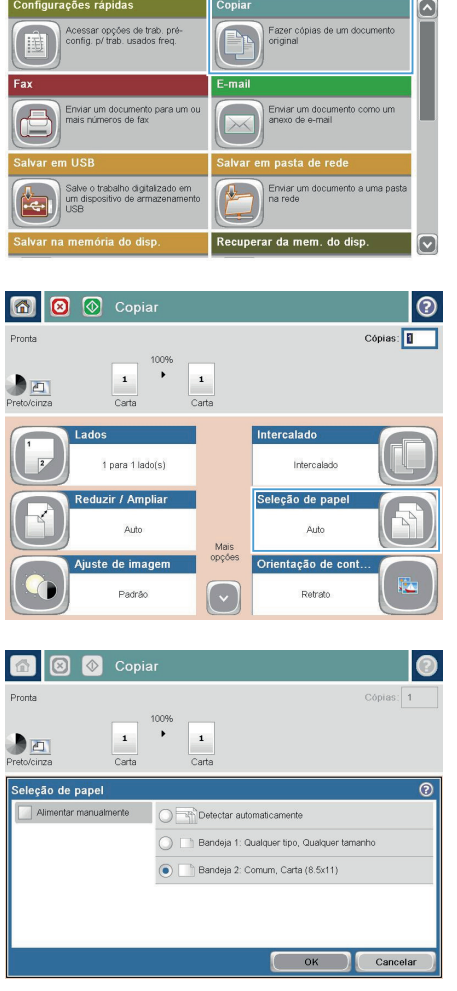

 $m$ 同  $\circledR$  Iniciar cópia ODB Pronta Login )<br>Infigurações ráp  $\overline{\overline{\mathrm{Copia}}}$ 

## **Envie um documento digitalizado para uma pasta da rede**

O produto pode digitalizar um arquivo e salvá-lo em uma pasta na rede. Os seguintes sistemas operacionais têm suporte para este recurso:

- Windows Server 2003 (64 bits)
- Windows Server 2008 (64 bits)
- Windows XP (64 bits)
- Windows Vista (64 bits)
- Windows 7 (64 bits)
- Novell v5.1 e mais recentes (acesso às pastas Definições rápidas apenas)

**N<sub>O</sub> NOTA:** Você pode usar este recurso com o Mac OS X v10.6 e anterior se tiver configurado o **Compartilhamento de Arquivos do Windows.** 

**NOTA:** Talvez seja necessário efetuar login no produto para usar esse recurso.<br>FA

O administrador do sistema pode usar o servidor da Web incorporado da HP para configurar pastas Definições rápidas pré-definidas. Caso contrário, você mesmo pode indicar o caminho para outra pasta da rede.

**1.** Coloque o documento voltado para baixo no vidro do scanner ou virado para cima no alimentador de documentos e ajuste as guias de papel de acordo com o tamanho do documento.

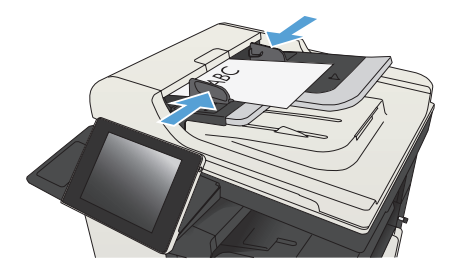

**2.** Na tela inicial do painel de controle do produto, toque no botão Salvar na pasta da rede.

> **NOTA:** Se solicitado, digite seu nome de usuário e senha.

**3.** Para usar uma das configurações de trabalho pré-definidas, selecione um dos itens na lista Definições rápidas.

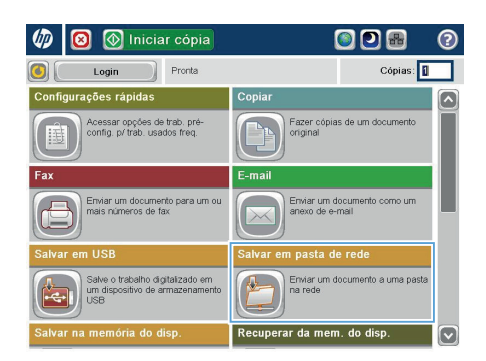

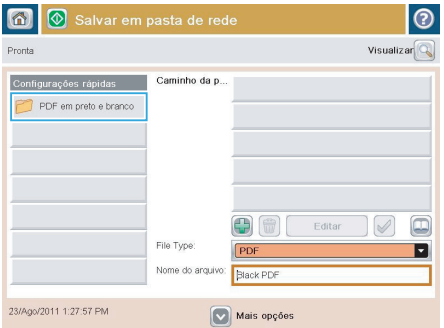

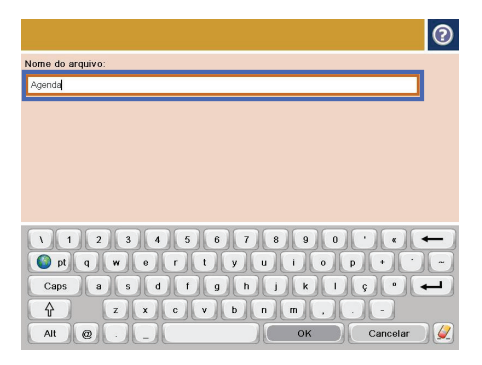

**4.** Para configurar um novo trabalho, toque no campo de texto Nome do arquivo: para abrir um teclado e digite o nome do arquivo. Toque no botão OK.

**5.** Se necessário, toque no menu suspenso Tipo de arquivo para selecionar um formato de arquivo de saída.

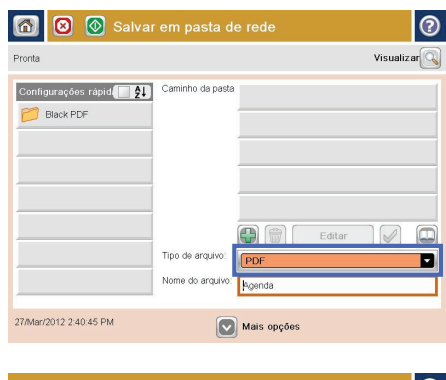

- ൫ .<br>Caminho da pasta de rede: Waarvertfolder 00234567800  $\overline{a}$  $\cdot$  1  $\sim$  $\overline{\phantom{0}}$  $\overline{\theta}$ L. Alt  $\mathbf{Q}$  $\sqrt{a}$ Cancelar  $\sqrt{2}$
- **6.** Toque no botão Adicionar **a** abaixo do campo Caminho da pasta para abrir um teclado e digite o caminho até a pasta da rede. Use este formato para o caminho:

\\caminho\caminho

Toque no botão OK.

**7.** Para definir as configurações do documento, toque no botão Mais opções.

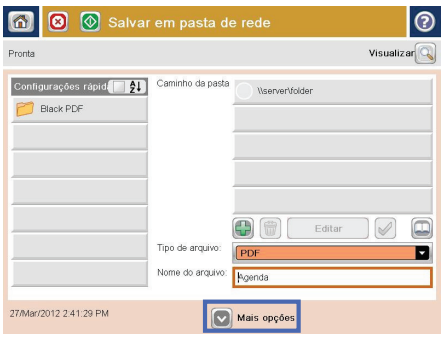

**8.** Toque no botão Iniciar @ para salvar o arquivo.

> **NOTA:** Você pode visualizar a imagem a qualquer momento tocando no botão Visualizar no canto superior direito da tela. Para obter mais informações sobre esse recurso, toque no botão Ajuda @ na tela de visualização.

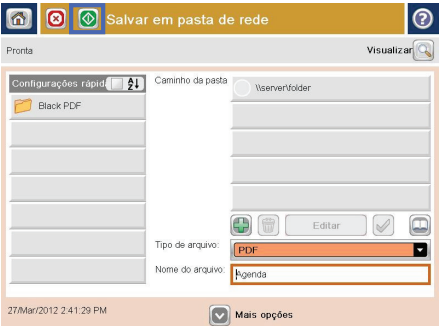

## **Envie um documento digitalizado para uma pasta na memória do produto**

Use este procedimento para digitalizar um documento e salvá-lo no produto para poder imprimir cópias quando desejar.

**1.** Coloque o documento voltado para baixo no vidro do scanner ou virado para cima no alimentador de documentos e ajuste as guias de papel de acordo com o tamanho do documento.

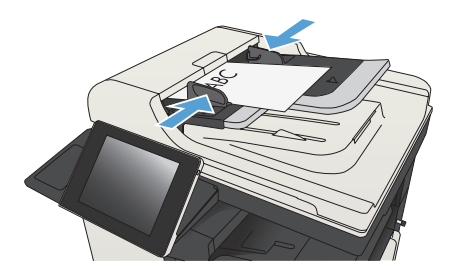

**2.** Na tela inicial do painel de controle do produto, role até o botão Salvar na memória do dispositivo e toque nele.

> **NOTA:** Se solicitado, digite seu nome de usuário e senha.

- **3.** Selecione uma pasta existente ou toque no botão Nova pasta para criar uma nova pasta.
- **4.** Digite o nome do arquivo no campo Nome do arquivo:.
- **5.** Para definir as configurações do documento, toque no botão Mais opções.
- **6.** Toque no botão Iniciar **o** para salvar o arquivo.

## **Envie um documento digitalizado para um flash drive USB**

O produto pode digitalizar um arquivo e salvá-lo em uma pasta da rede ou em um flash drive USB.

**NOTA:** Talvez seja necessário efetuar login no produto para usar esse recurso.<br>F4

Antes de usar esse recurso, você deve habilitar a porta USB. Use o procedimento a seguir para habilitar a porta dos menus do painel de controle do produto:

- **1.** Na tela inicial do painel de controle do produto, role até o botão Administração e toque nele.
- **2.** Abra os seguintes menus:
	- Configurações gerais
	- Ativação de Recuperar a partir do USB
- **3.** Selecione a opção Ativar e toque no botão Salvar.

#### **Digitalize e salve o documento**

**1.** Coloque o documento voltado para baixo no vidro do scanner ou virado para cima no alimentador de documentos e ajuste as guias de papel de acordo com o tamanho do documento.

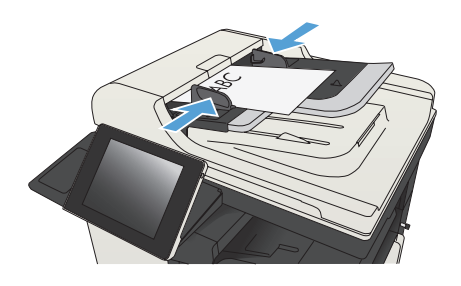

**2.** Na tela inicial do painel de controle do produto, role até o botão Salvar em USB e toque nele.

**3.** Insira um flash drive USB na porta USB no lado esquerdo do painel de controle do

**NOTA:** Talvez seja necessário remover a

produto.

tampa da porta USB.

**NOTA:** Se solicitado, digite seu nome de usuário e senha.

 $\varphi$  $\circledR$  Iniciar cópia ODB  $\overline{\mathbf{c}}$ Pronta Cópias: 1 Login ções rápida: .<br>Copiar .<br>cessar opções de trab. pr<br>onfig. p/ trab. usados freq. Fazer cópias de um do inviar um documento pa<br>hais números de fax Enviar um docum<br>anexo de e-mail e o trabalho digitalizado em viar um documento a uma pa nazenar

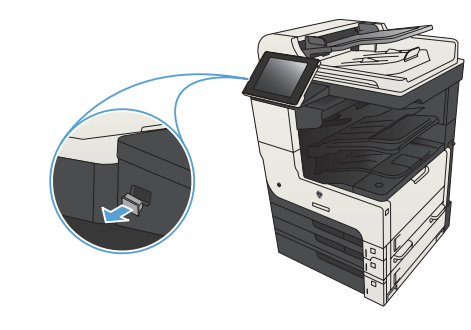

**4.** Você pode salvar o arquivo na raiz do flash drive USB ou salvá-lo em uma pasta. Para salvá-lo em uma pasta, selecione uma das pastas na lista ou toque no botão Nova pasta para criar uma nova pasta no flash drive USB.

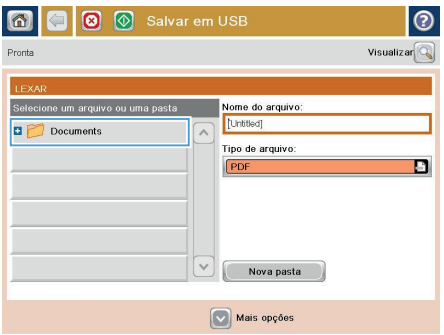

**5.** Digite o nome do arquivo no campo Nome do arquivo:. Toque no botão OK. Selecione o tipo de arquivo na lista suspensa Tipo de arquivo. Toque no botão OK.

**6.** Para definir as configurações do documento, toque no botão Mais opções.

**7.** Toque no botão Iniciar **o** para salvar o arquivo.

> **NOTA:** Você pode visualizar a imagem a qualquer momento tocando no botão Visualizar no canto superior direito da tela. Para obter mais informações sobre esse recurso, toque no botão Ajuda @ na tela de visualização.

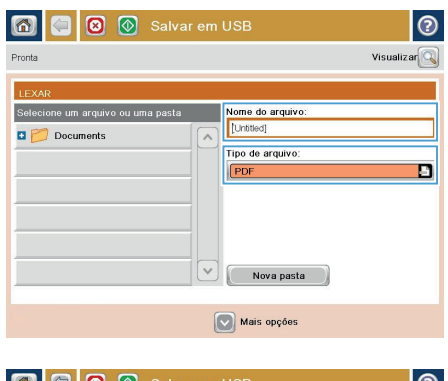

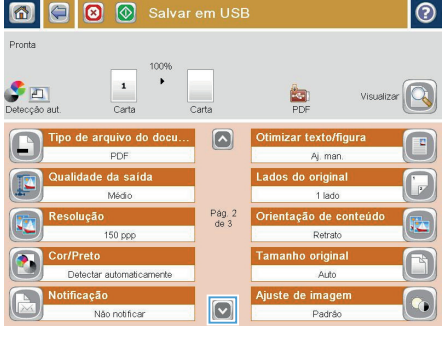

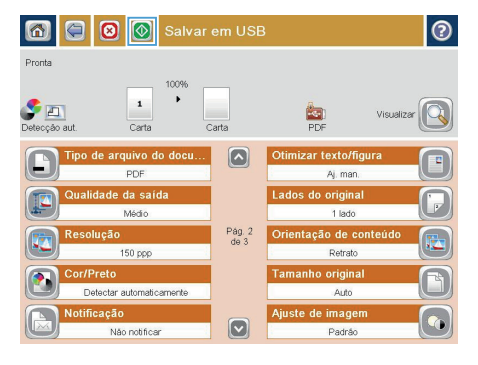

## **Envie um documento digitalizado para um ou mais endereços de e-mail**

**1.** Coloque o documento voltado para baixo no vidro do scanner ou virado para cima no alimentador de documentos e ajuste as guias de papel de acordo com o tamanho do documento.

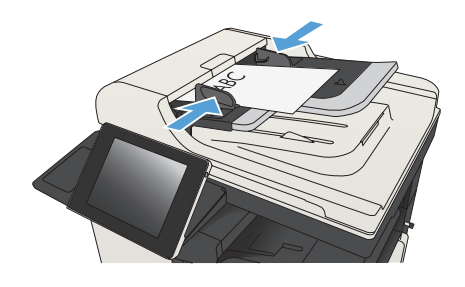

**2.** Na tela inicial do painel de controle do produto, toque no botão E-mail.

> **NOTA:** Se solicitado, digite seu nome de usuário e senha.

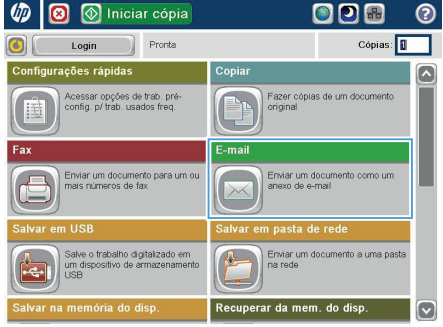

- 6 Enviar e-mail  $\odot$ Visualizar<sup>Q</sup> Pronta <sub>De</sub>  $\boxed{\Box}$ admin@company.com Para: cc: Assunto: Nome do arquivo  $\lbrack$ [Untitled] 23/Ago/2011 1:11:33 PM Mais opções
- **3.** Toque no campo Para para abrir um teclado.

**NOTA:** Se você tiver efetuado login no produto, é possível que seu nome de usuário ou outros dados padrão sejam exibidos no campo De:. Nesse caso, talvez não seja possível alterá-lo.

**4.** Digite o endereço de e-mail. Para envio para vários endereços, separe-os com um ponto-e-vírgula ou toque no botão Enter no teclado da tela sensível ao toque após digitar cada endereço.

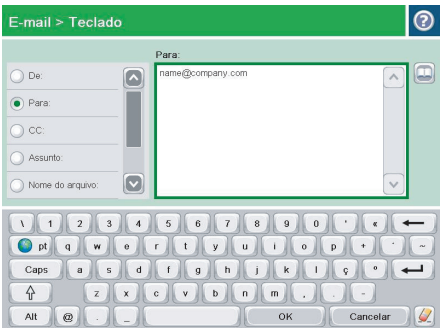

**A**<br>A<br>Fail

- **5.** Preencha os campos CC:, Assunto: e Nome do arquivo: tocando neles e usando o teclado da tela sensível ao toque para digitar as informações. Toque no botão OK depois de preencher os campos.
- **6.** Para alterar as configurações do documento, toque no botão Mais opções.

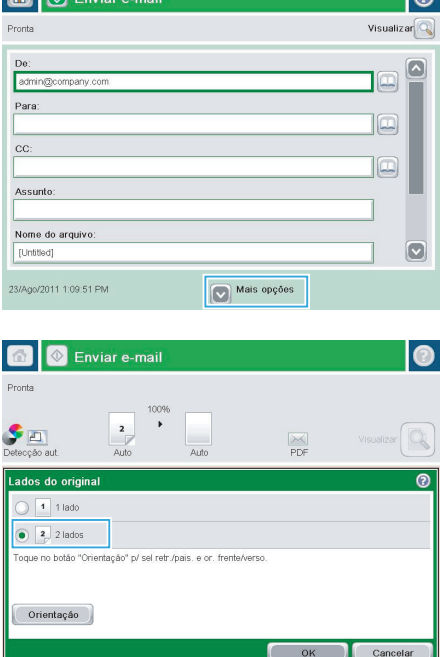

**7.** Se o documento for de frente e verso, selecione o menu Lados e a opção 2 lados. Toque no botão OK.

آها

8. Toque no botão Iniciar @ para iniciar o envio.

> **NOTA:** O produto pode solicitar que você adicione o endereço de e-mail à agenda de endereços.

**NOTA:** Você pode visualizar a imagem a qualquer momento tocando no botão Visualizar no canto superior direito da tela. Para obter mais informações sobre esse recurso, toque no botão Ajuda @ na tela de visualização.

**9.** Para configurar outro e-mail, toque no botão OK na tela Status.

> **NOTA:** Você tem a opção de manter as configurações deste trabalho para usá-las no próximo.

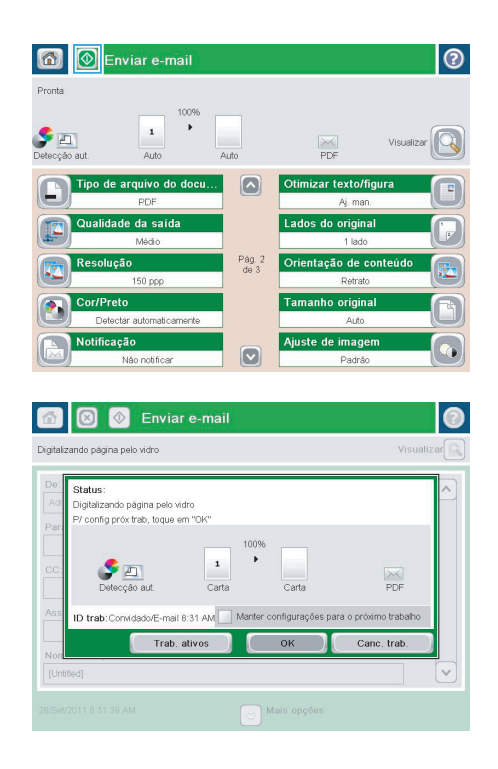

### **Enviar um fax inserindo os números manualmente**

**1.** Coloque o documento voltado para baixo no vidro do scanner ou virado para cima no alimentador de documentos e ajuste as guias de papel de acordo com o tamanho do documento.

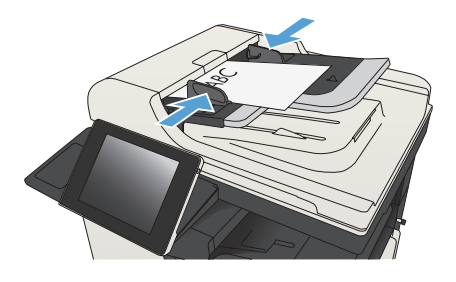

**2.** Na tela inicial do painel de controle do produto, toque no botão Fax. Talvez seja solicitado que você digite um nome de usuário e uma senha.

**3.** Toque no botão Mais opções. Verifique se as configurações correspondem com seu original. Quando concluir todas as configurações, toque na seta para cima para rolar para a tela principal do Fax.

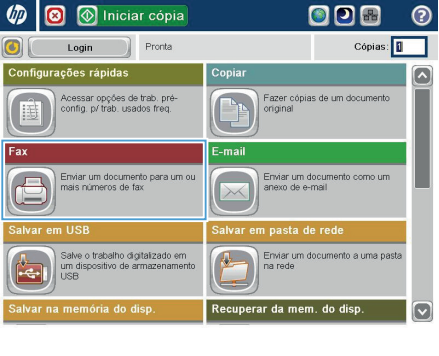

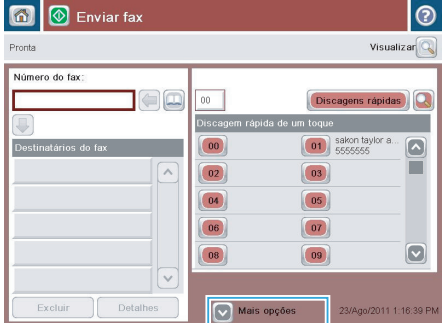

- **4.** Toque no campo Número de fax para abrir o teclado.
- 6 Enviar fax ര Visualizar $\boxed{\mathbb{Q}}$ Pronta Número do fax Discagens rápidas  $\square$  $00 -$ Discage n toque  $|00|$  $\begin{array}{|c|c|} \hline \textbf{01} & \text{sakon taylor a} \\ \hline \text{6555555} & \text{6664} \\ \hline \end{array}$  $\boxed{\bullet}$ Destinatários do fax  $\sqrt{2}$  $\boxed{02}$  $\boxed{03}$  $\boxed{05}$  $\boxed{04}$  $\boxed{07}$  $\boxed{06}$  $\boxed{08}$  $\boxed{09}$  $\boxdot$  $\checkmark$ 23/Ago/2011 1:16:39 PM Excluir Detail Mais opções

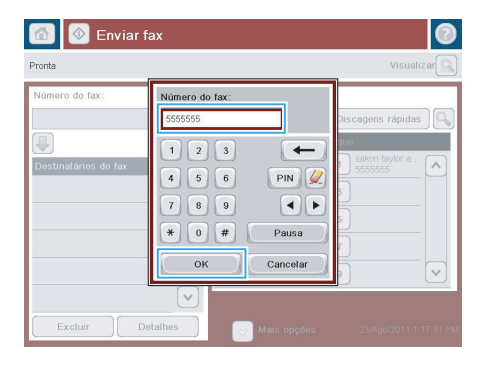

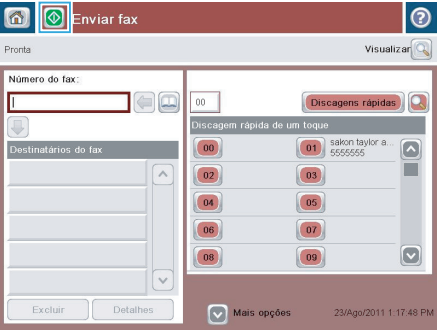

**5.** Digite um número de telefone e toque no botão OK.

**6.** Toque no botão Iniciar **o** para enviar o fax.

> **NOTA:** Você pode visualizar a imagem a qualquer momento tocando no botão Visualizar no canto superior direito da tela. Para obter mais informações sobre esse recurso, toque no botão Ajuda @ na tela de visualização.

© 2012 Hewlett-Packard Development Company, L.P.

www.hp.com

Edition 1, 11/2012 Número de peça: CF066-90978

Windows® é uma marca registrada da Microsoft Corporation nos Estados Unidos.

É proibida a reprodução, a adaptação ou a tradução sem permissão prévia por escrito, exceto sob as formas permitidas pelas leis de direitos autorais.

As informações contidas neste documento estão sujeitas a alterações sem aviso prévio.

As únicas garantias para produtos e serviços HP estão descritas nas declarações de garantia expressa que acompanham tais produtos e serviços. Nada contido neste documento deve ser interpretado como se constituísse uma garantia adicional. A HP não se responsabiliza por omissões ou erros técnicos ou editoriais contidos neste documento.

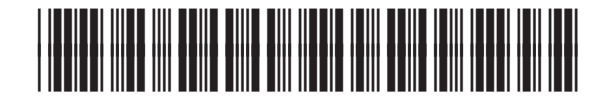

CF066-90978

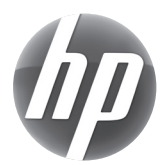